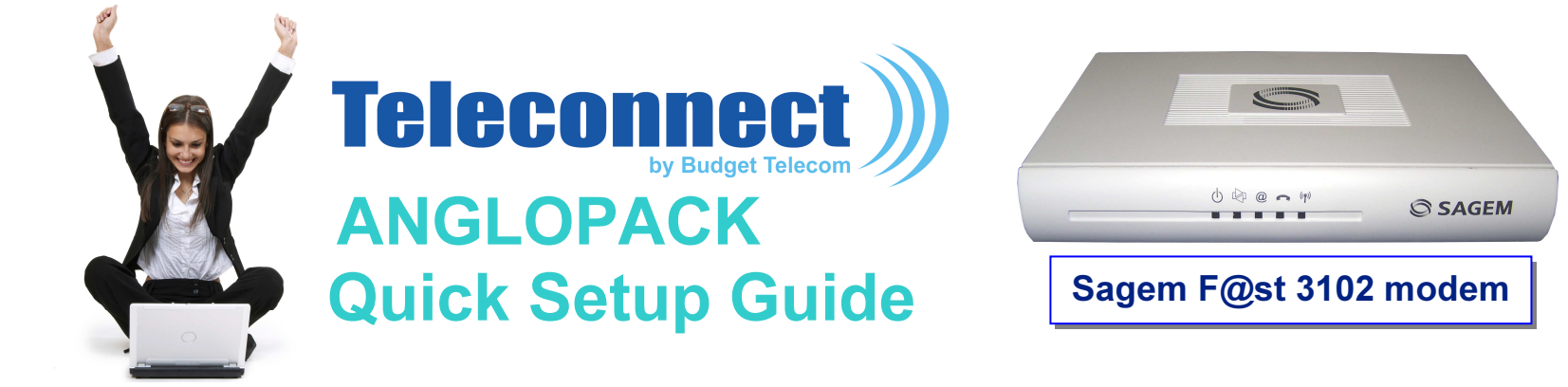

## Required configuration

- A standard line: non-shared analog (excluding "Numeris" and switchboard)
- A subscription to the ADSL service AngloPack from Teleconnect
- A standard telephone (optional)
- A computer with the following characteristics:
	- PC running Windows 98SE, 2000, Me, XP, Vista, Seven
	- Memory: 512 MB minimum, 1 GB recommended
	- An Ethernet port (preferred)
	- Wi-Fi (optional)

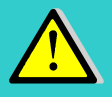

Apple computers running Mac/OS or computers running Linux are not supported. It works though but our technical support is not guarantee in this case

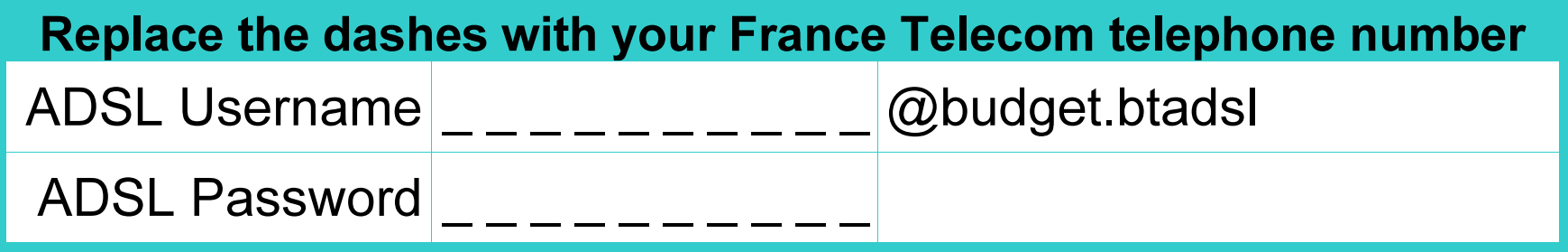

## In your package you will find:

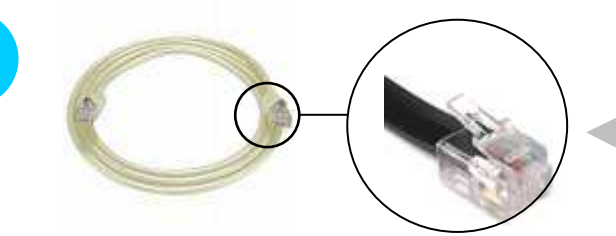

2

1

 $\sqrt{2}$ 

7

Telephone cable RJ11 X 1 Connector RJ11 male/male, Grey

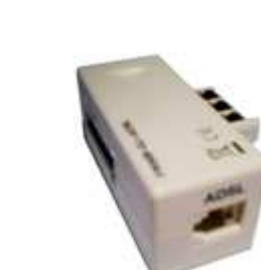

External ADSL filter X 1 Adaptor Male/femelle / RJ11 female

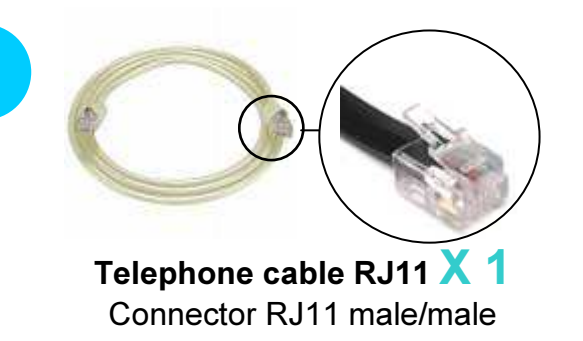

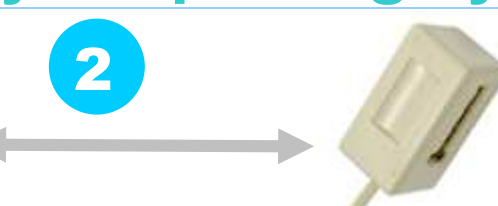

Female telephone adaptor X 1Telephone socket adaptor / RJ11 female, Beige

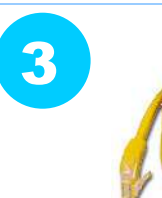

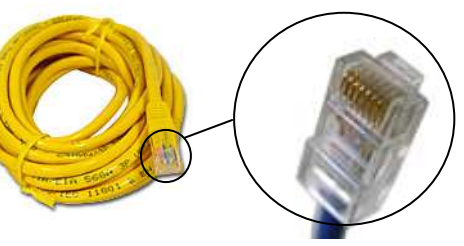

Ethernet cable RJ45 X 1 Connector RJ45 male/male, Yellow

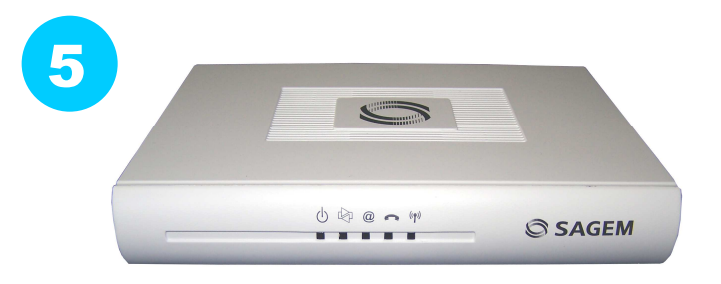

Your Wi-Fi box X 1 Sagem F@st 3102 modem/router

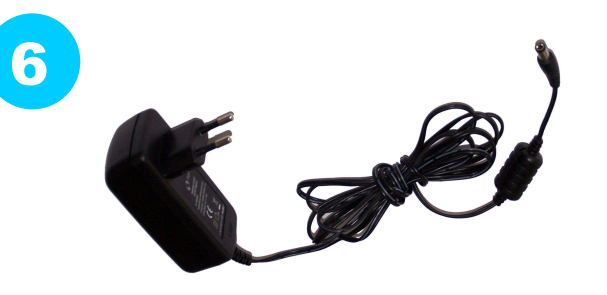

Electrical power supply and cable  $\times$  1 Transformer 220V

# Installation

## 1/ Configure your PC network

- The Internet Protocol properties must be set to the following :
	- obtain an IP address automatically
	- obtain a DNS address automatically
- To configure the network on your PC, please check your computer users' guide.

## 2/ Connect your equipment

- As described in the « wiring diagram » enclosed on page 4
- When the cabling is complete, the auto-configuration will launch automatically. Please be patient and do not touch anything before the light  $\omega$  is green and steady and the light  $\sim$  is on (this should take about 5 min)

### 3/ Login procedure

- The login information will normally be auto-configured in your box, and you will be connected to the Internetautomatically.
- However, in a few cases, your ADSL login details may be requested (particularly after a box RESET). In this case, please enter them, as stated on page 1 of this guide and follow the instructions :

#### Access the box configuration interface

- To do so, please open Internet Explorer (or another Web browser)
	- in the address bar, please type in : http://192.168.1.1
	- a login dialogue window will appear.
	- please enter the following information :

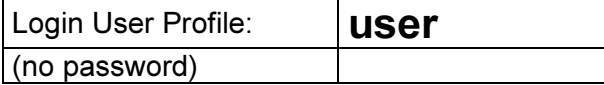

#### Then select: Point-to-Point Protocol over Ethernet (PPPoE)

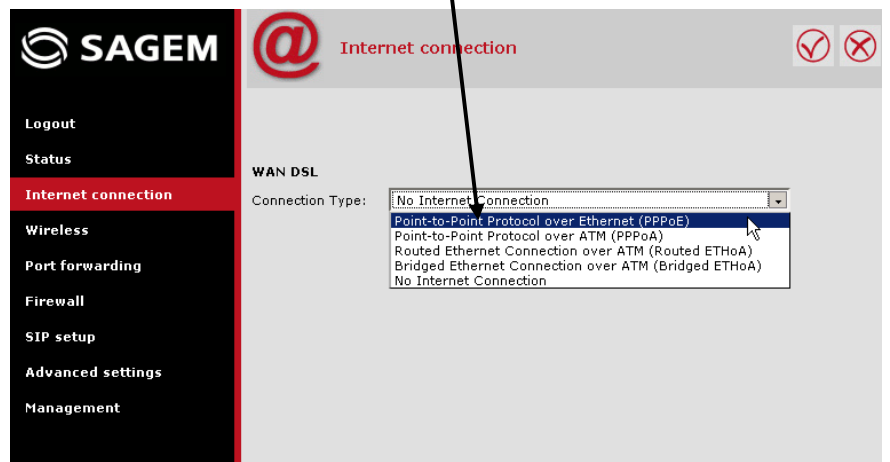

#### Enter then your login details as stated in page 1, in the corresponding fields (User Name & Password):

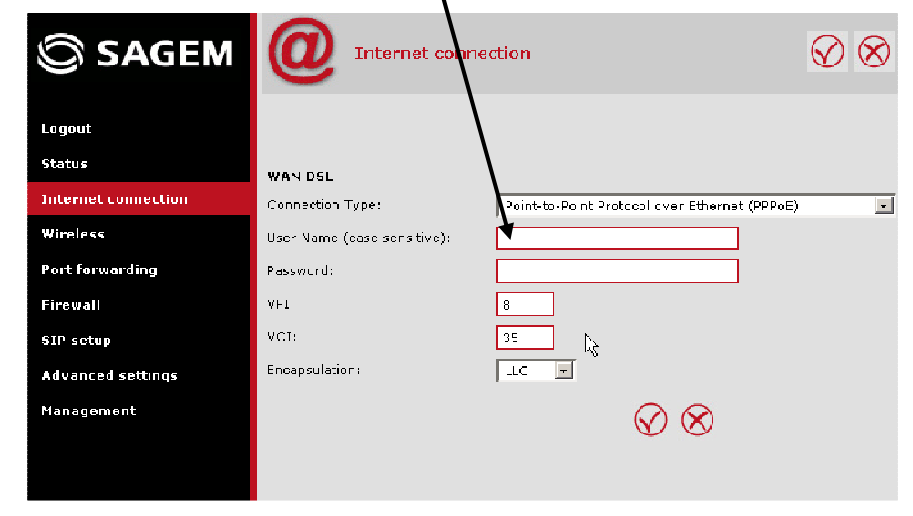

Note: VPI must have a value of 8 and VCI must have a value of 35. Validate by clicking on

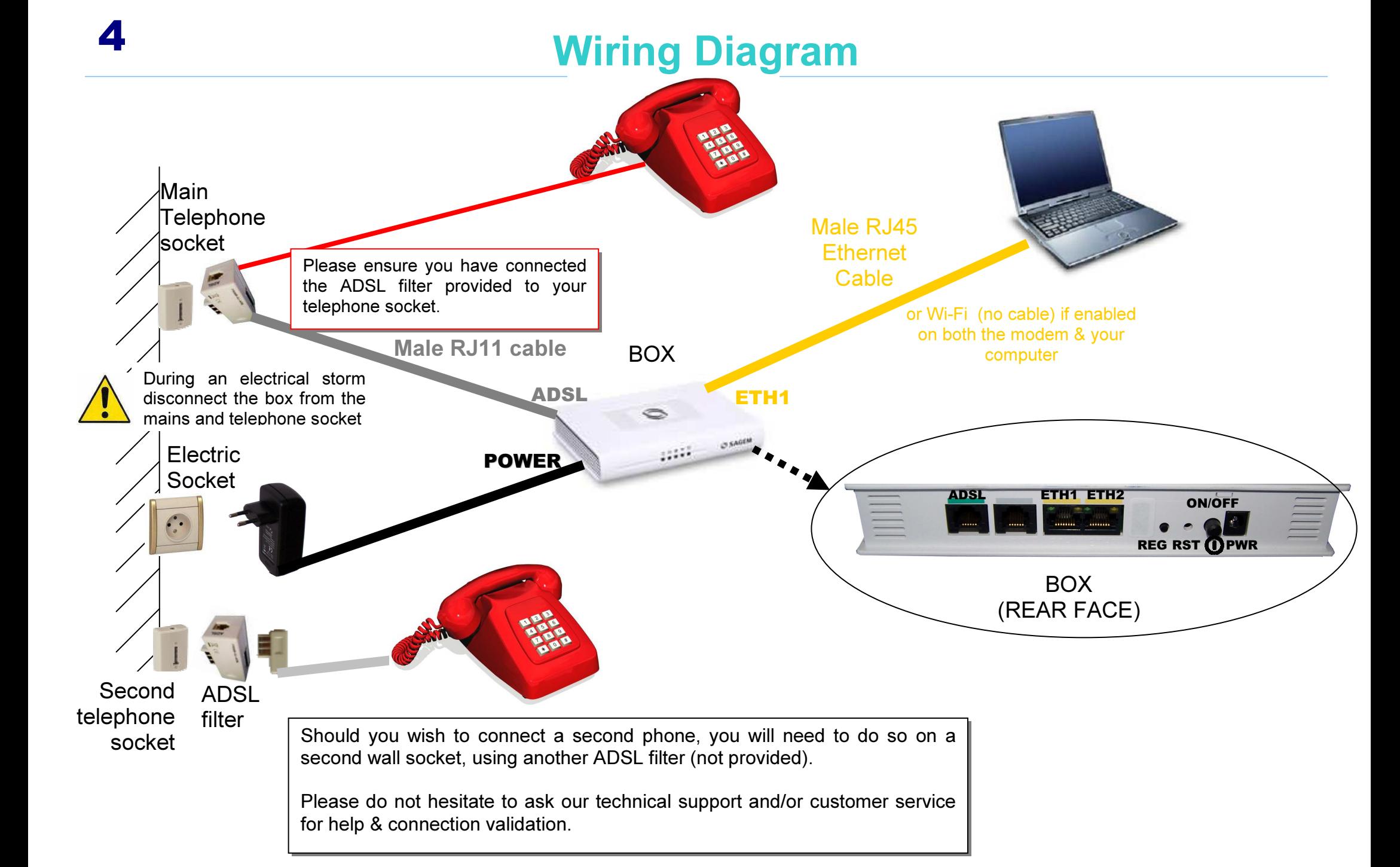

## Wi-Fi configuration (optional)

For your convenience, the Wi-Fi interface of your box is enabled by default. However, you may choose to enable/disable it. To enable/disable Wi-Fi, please follow the instructions here below:

### 1/ Access the box configuration interface:

- To do so, please open Internet Explorer (or any similar Web browser)
	- in the address bar, please type in : http://192.168.1.1
	- a login dialogue box will appear.
	- please enter the following information :

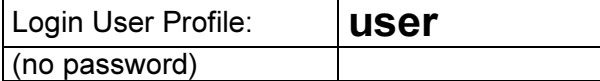

## 2/ Enable/disable Wi-Fi

- In the interface, please click on "wireless network", in the left hand side menu. Then click on " SSID1", select the status "Enabled" or "Disabled" on the drop down menu.
- Validate by clicking on

5

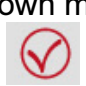

## 3/ Follow the Wi-Fi instructions of your PC

- You will also need to configure the Wi-Fi device of your computer. As these devices are different on each computer, we advise you to refer to your computer user guide or to contact the technical assistance of its manufacturer should you have any doubt.
- Please connect to the wireless network named "FAST3102 xxxxxx" (where xxxxxx is an alphanumerical reference particular to each box)
- During this process, you will be asked for a WPA encryption key. This key is printed underneath your router. Please type in this key carefully in uppercase without any dots or spaces.

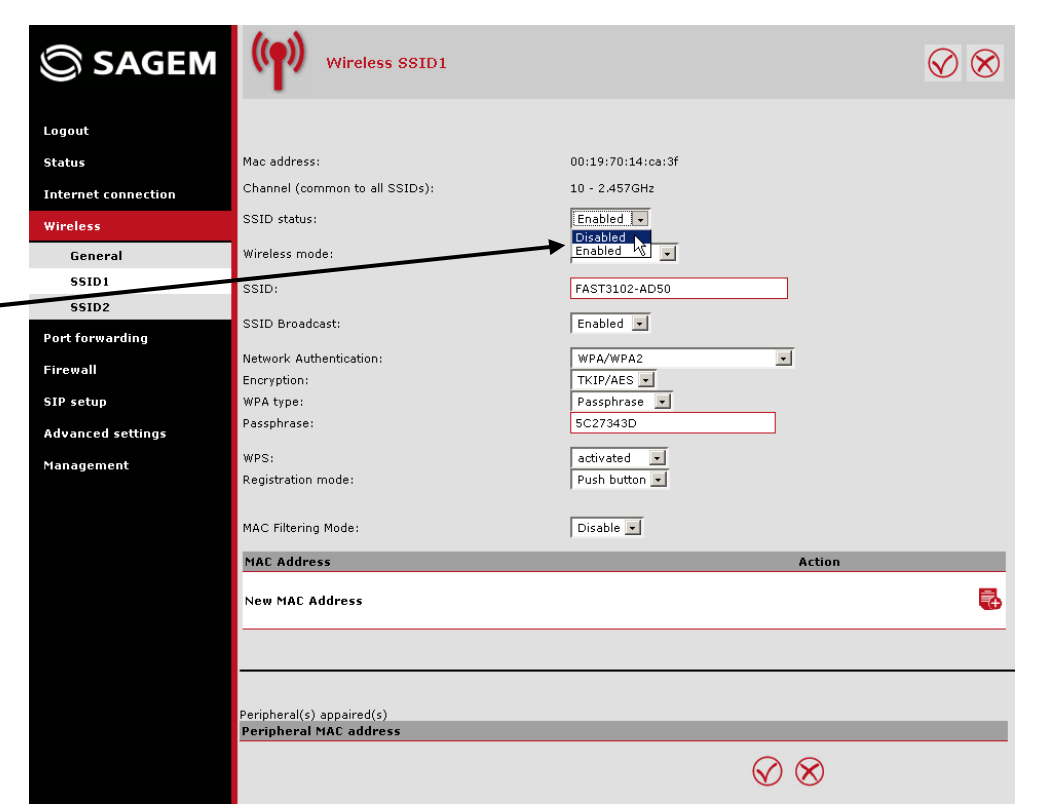

# What to do if a problem arises?

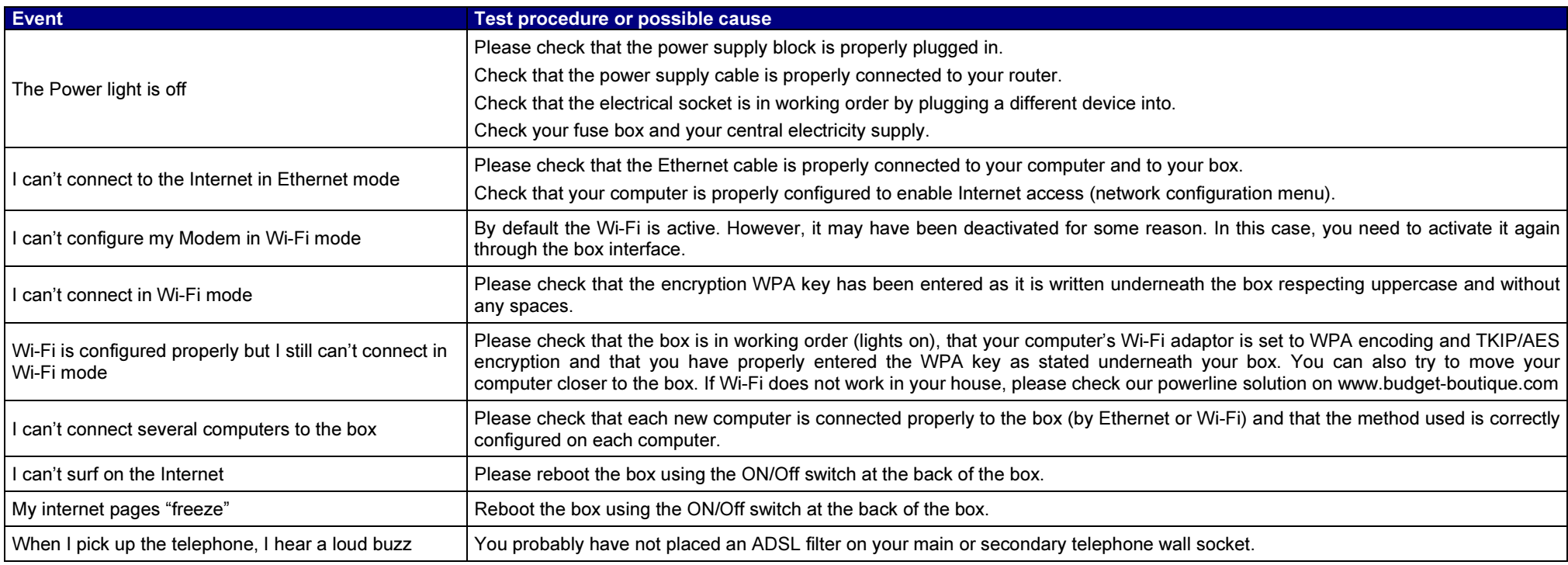

## FREE Technical Support Hotline

open Monday- Friday 9am-5pm

by phone: 0805 111 555 (free call)

or by e-mail: support@teleconnect.fr

For non-technical issues: 0805 02 4000 (free call)